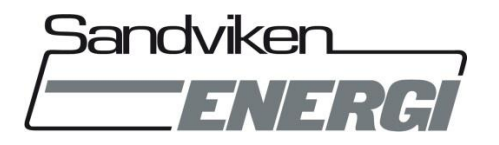

# **Sandvikenshus Service Portal**

While following the guide, you must be at your place of residence and use a computer/telephone/tablet connected to your broadband, for example through a router or a cable to broadband outlet in the apartment.

### **STEP 1**

#### **Navigate to the service portal**

Open a web browser (Opera, Safari, Chrome, Internet Explorer, Firefox etc.)

## $\mathbf{0} \mathbf{\Theta} \mathbf{\Theta} \mathbf{\Theta}$

Type in the address of the portal **https://portal.stadsnat.sandvikenenergi.se**

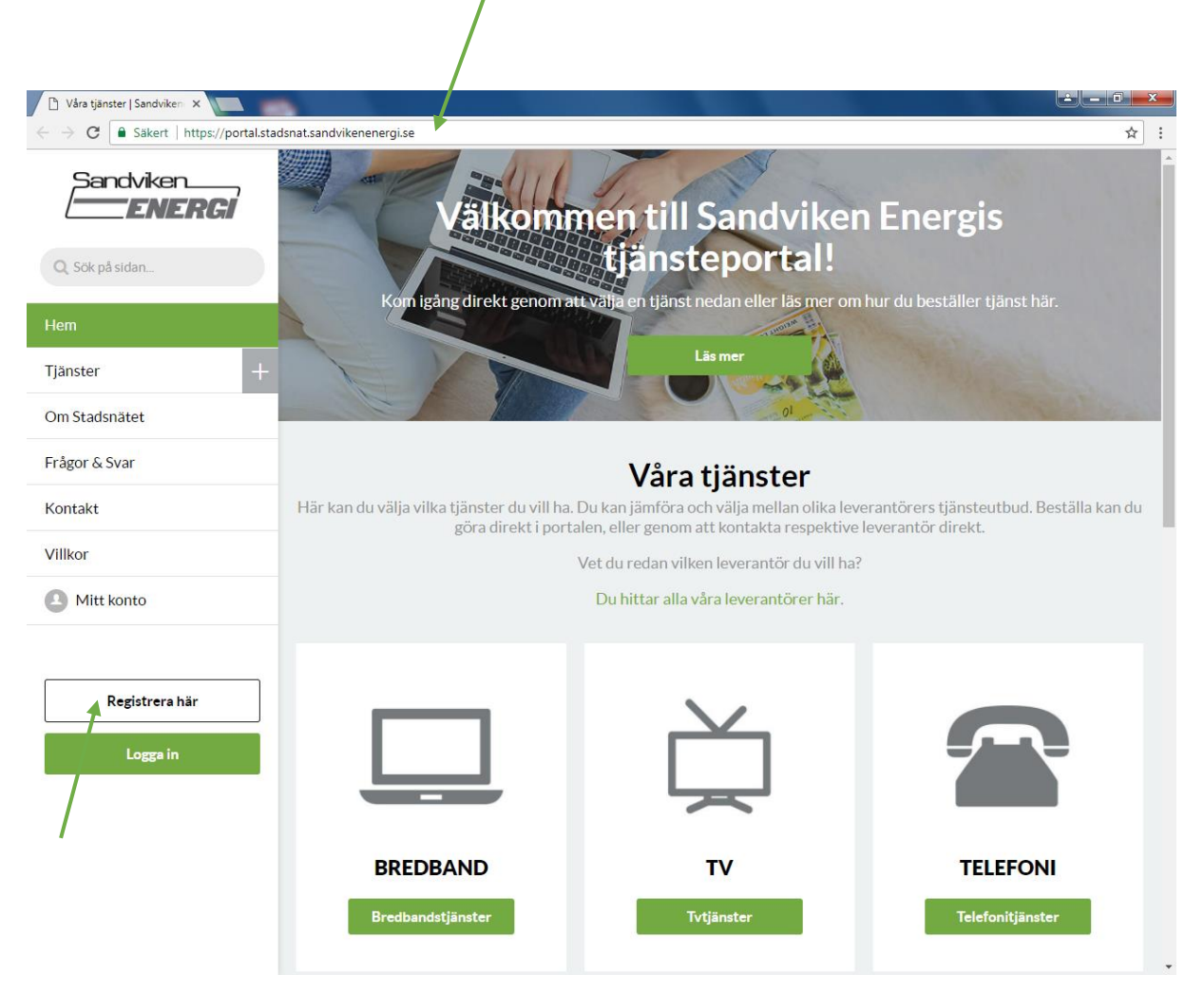

When you order a service, you must first register in the service portal. Click "Register here"/ "Registrera här".

## **STEP 2**

#### **Register in the service portal.**

Enter your personal details and select a password (the password requires 6-16 characters). Accept terms and conditions and click "Register user"/ "Registrera användare" to confirm your details.

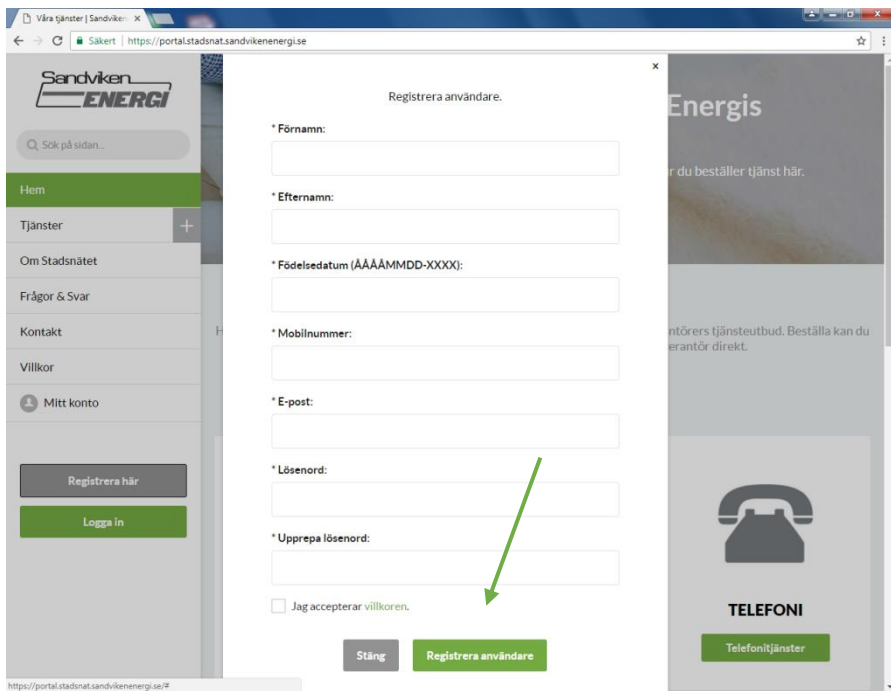

You need to confirm that your delivery address is correct, this is done by clicking "Next"/ "Nästa". Registration is now complete.

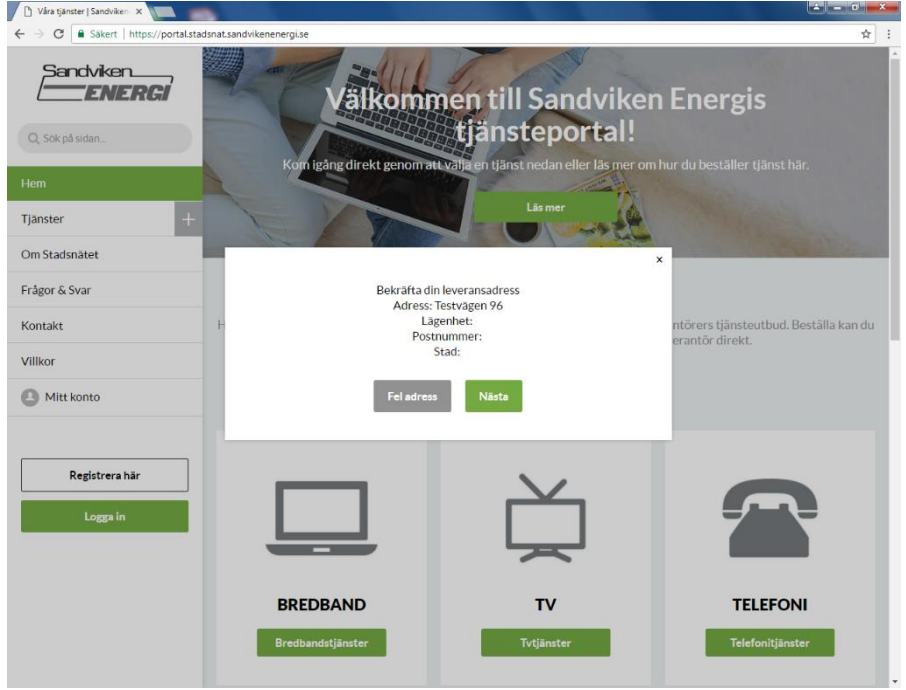

### **STEP 3**

#### **Log in to the service portal**

To order a service, you must log in to your account. Login window appears after you have confirmed your address.

Enter your email address and the password you gave when registering, and click "Log in"/ "Logga in". You are now ready to order services.

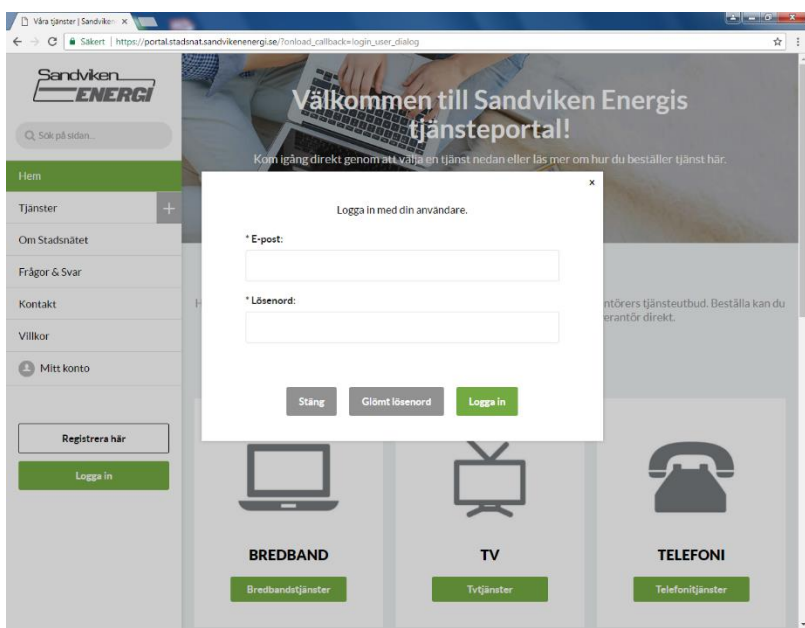

## **STEP 4**

#### **Ordering services**

If you wish to order broadband, click "Broadband services"/"Bredbandstjänster". Select between different service providers and services.

A

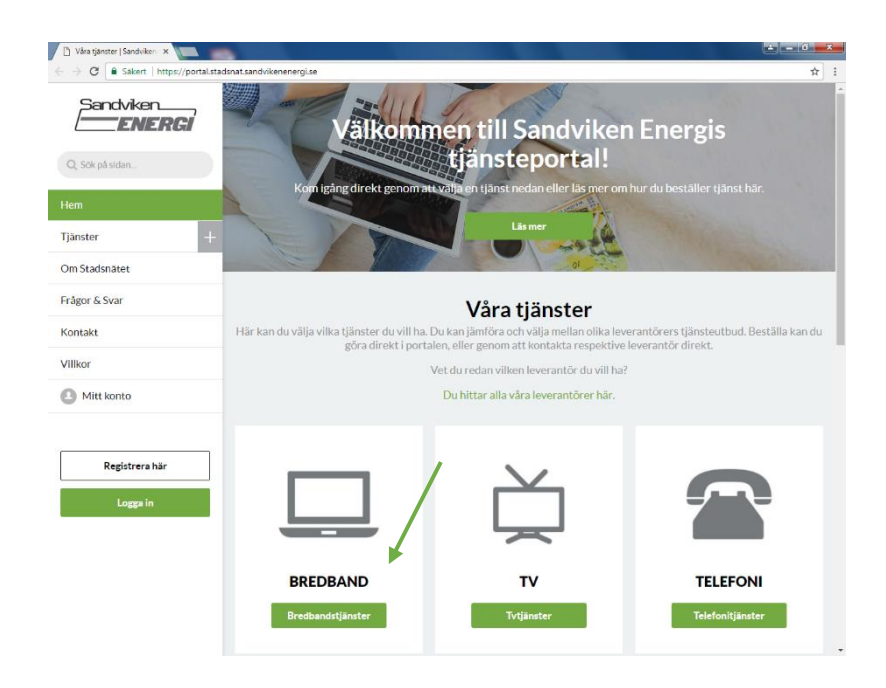

**D** Bredband | Sandvikener X  $\sigma$ <sup>-</sup>  $\times$  - $\leftarrow$   $\rightarrow$   $\sigma$   $\boxed{\bullet}$  Sakert | http Sandviken<br>**ENER** HEM : TJÄNSTER > BREDBAND ENERGÍ Bredbandstjänster Q. Sök på sidan. .<br>Här ser du alla våra leverantörers bredbandstjänster. Du kan lämföra och filtrera bland tjänsterna. När du valt en tjänst kan du ingen beställa direkt i portalen eller så kontaktar du respektive le Hem  $| \mathbf{a} |$ Filtrera Sortera: Jämförelsepris  $=$ Leverantör ÷. Privatkunder  $\Box$  Sandnet  $\bar{\alpha}$ Sandnet 10/10 Mbit Bredband sandnet Sandnet - din lokala Kategorier E  $\mathbb{R}$ Startavgift<br>Månadsavgift<br>Bindningsper Bredband  $0<sub>kr</sub>$ ्र Telefoni ١ 0 kr<br>245 kr/mån<br>0 mån<br>1 mån<br>10 Mbit/s 2940 (kr 1 år) Pakettjänster Jämförelsepris ÷, Läsmer Aktivera Uppsägningstid<br>Hastighet ner Övriga tjänster 2940 (kr 1 år)  $3540$  (kr 1 år) Sandvikenhus  $-$  4140 (kr 1 år) Sandnet 100/10 Mbit/s Alla leverantörer 4740 (kr 1 år)  $\overline{1}$ sandnet Sandnet - din lokala och p  $\overline{2}$  7140 (kr 1 år) Om Stadsnätet Startavgift  $0<sub>kr</sub>$ 0 kr<br>295 kr/mån<br>0 mån<br>1 mån<br>100 Mbit/s E Frågor & Svar 3540 (kr 1 år) Startavgift Månadsavgift Bindningsperiod Läsmer Aktivera  $\hfill\Box$  0 kr Kontakt Uppsägningstid<br>Hastighet ner  $\bar{5}$ Villkor Månadsavgift Ξ  $\Box$  245 kr/mån  $\bigoplus$  Mitt konto Sandnet 100/100 Mbit/s  $\tilde{A}$ 295 kr/mån Sandnet - din lokala och pers  $\overline{1}$ inlies hradhandslavarantö 345 kr/mån  $\tilde{\mathcal{A}}$ 

Select a service and click "Activate"/"Aktivera" to confirm your choice.

Confirm order by giving your password and entering the date you wish the service to be activated. You must accept terms and conditions for the service, as well as click "Next"/ "Nästa" to confirm your choice.

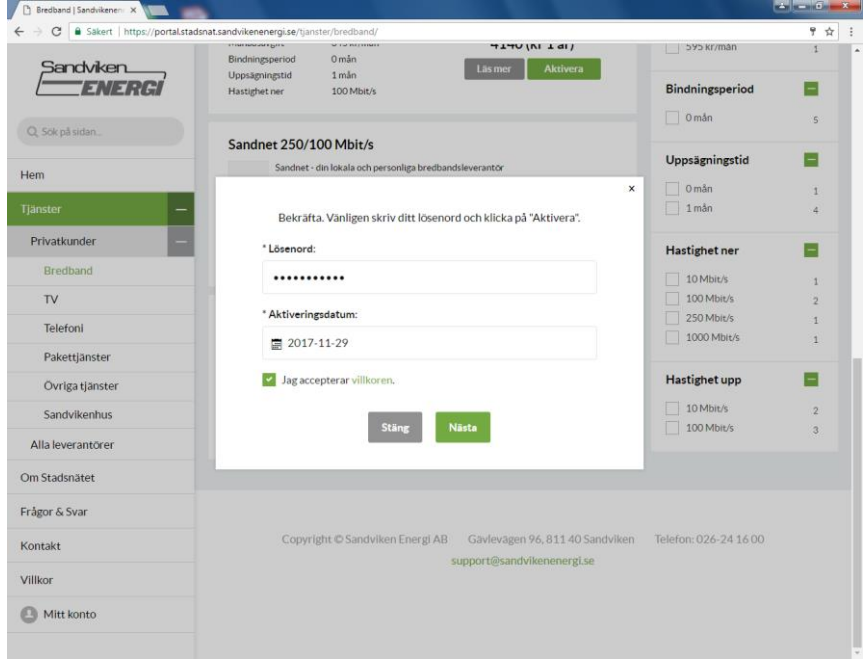

The service is now activated, click "Close"/ "Stäng". You might need to restart your computer for the service to become active.

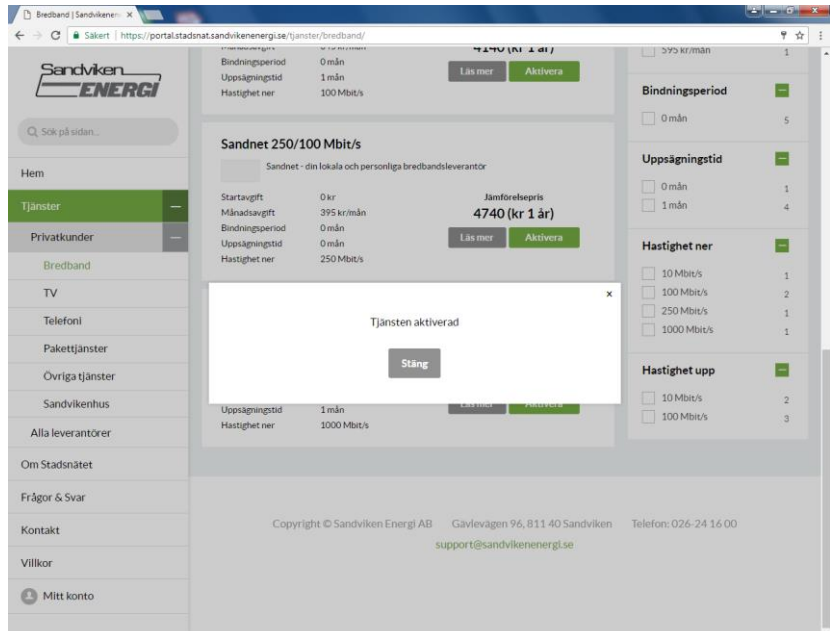

## **STEP 5**

#### **Restart your computer.**

Click Start menu on your computer and select "Restart"/ "Starta om", this might sometimes be required to activate the ordered broadband service.

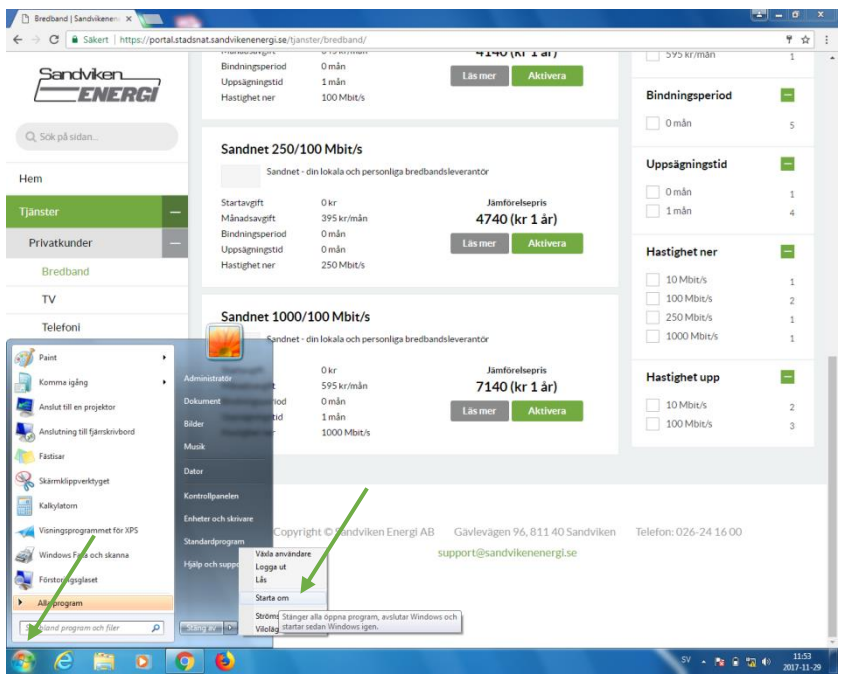

## **MY ACCOUNT**

## **Manage your account and your services**

You see your active services under "My account"/ "Mitt konto". You can manage your contact details, change your password, or change or cancel your services here.

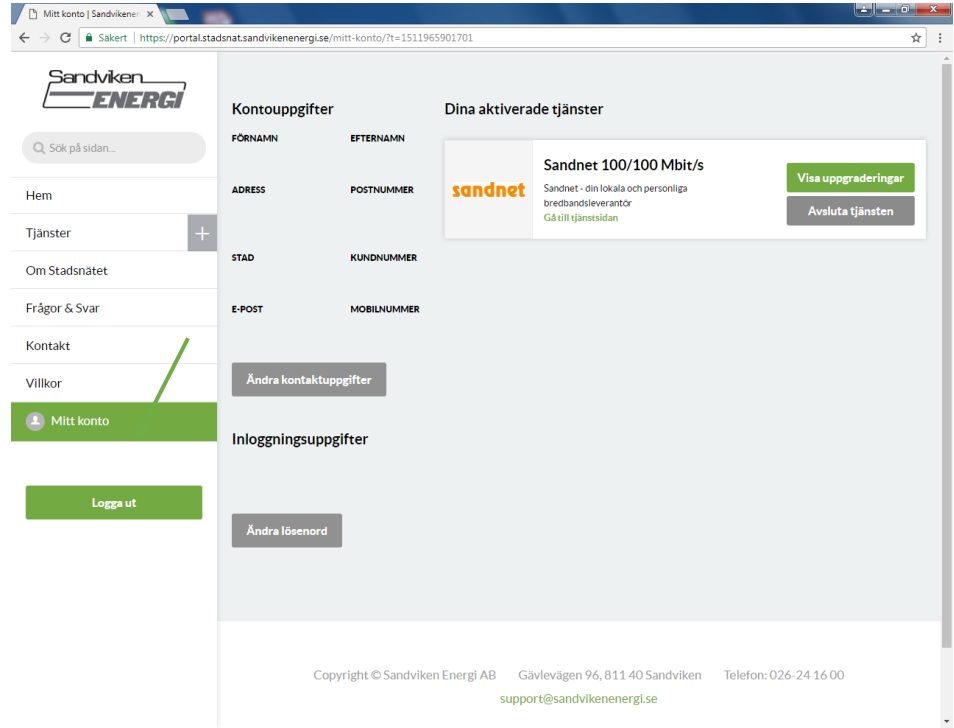